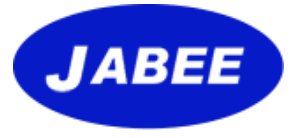

1

# **審査員Web基礎講習受講手順 2024年度版**

#### **2024年 4月1日**

**https://jabee.org**

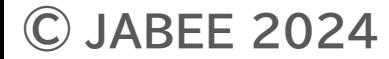

### **Web講習サイト**

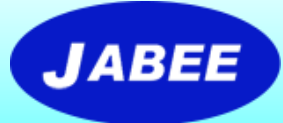

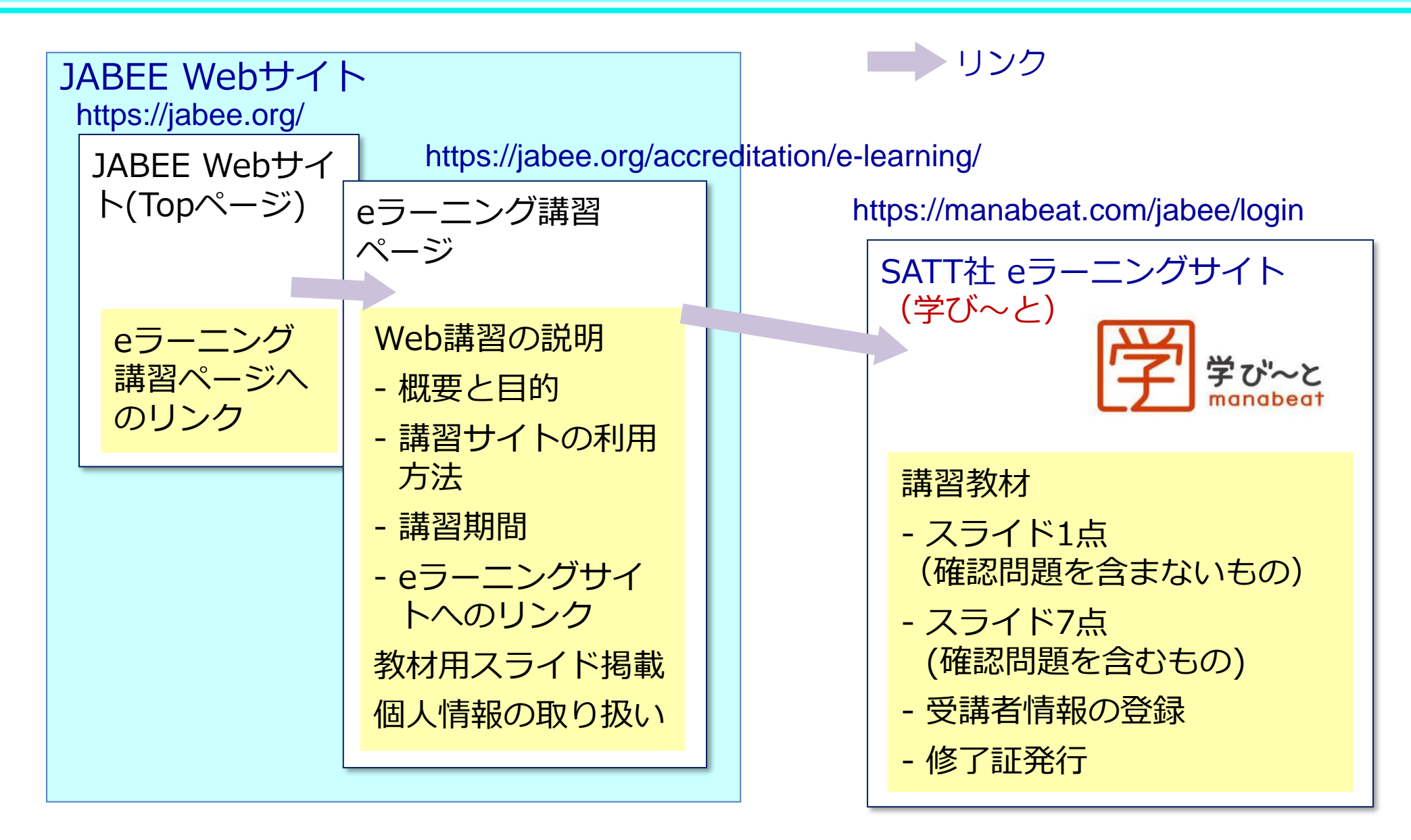

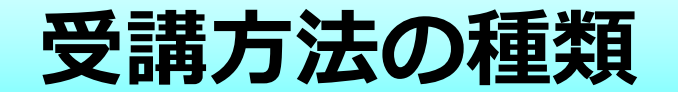

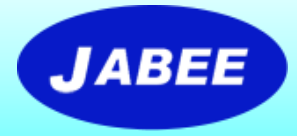

#### 受講の方法としては下記の2種類が用意される。

#### **ケース1**:任意の受講希望者が自身でログインIDとパスワード を登録し、それを使用して受講する。

例:新しく審査員になることを希望する方やJABEEの審 査について知りたい方が自ら受講を申し込む場合等

**ケース2**:JABEE又は分野から指定され、あらかじめ登録され た受講者が、通知されたログインIDとパスワードを使用 して受講する。

例:各年度の審査団構成員が審査員研修の一環として受 講する場合等

#### **ケース1:Web講習の受講手順(自らの希望による受講)**

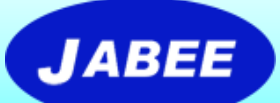

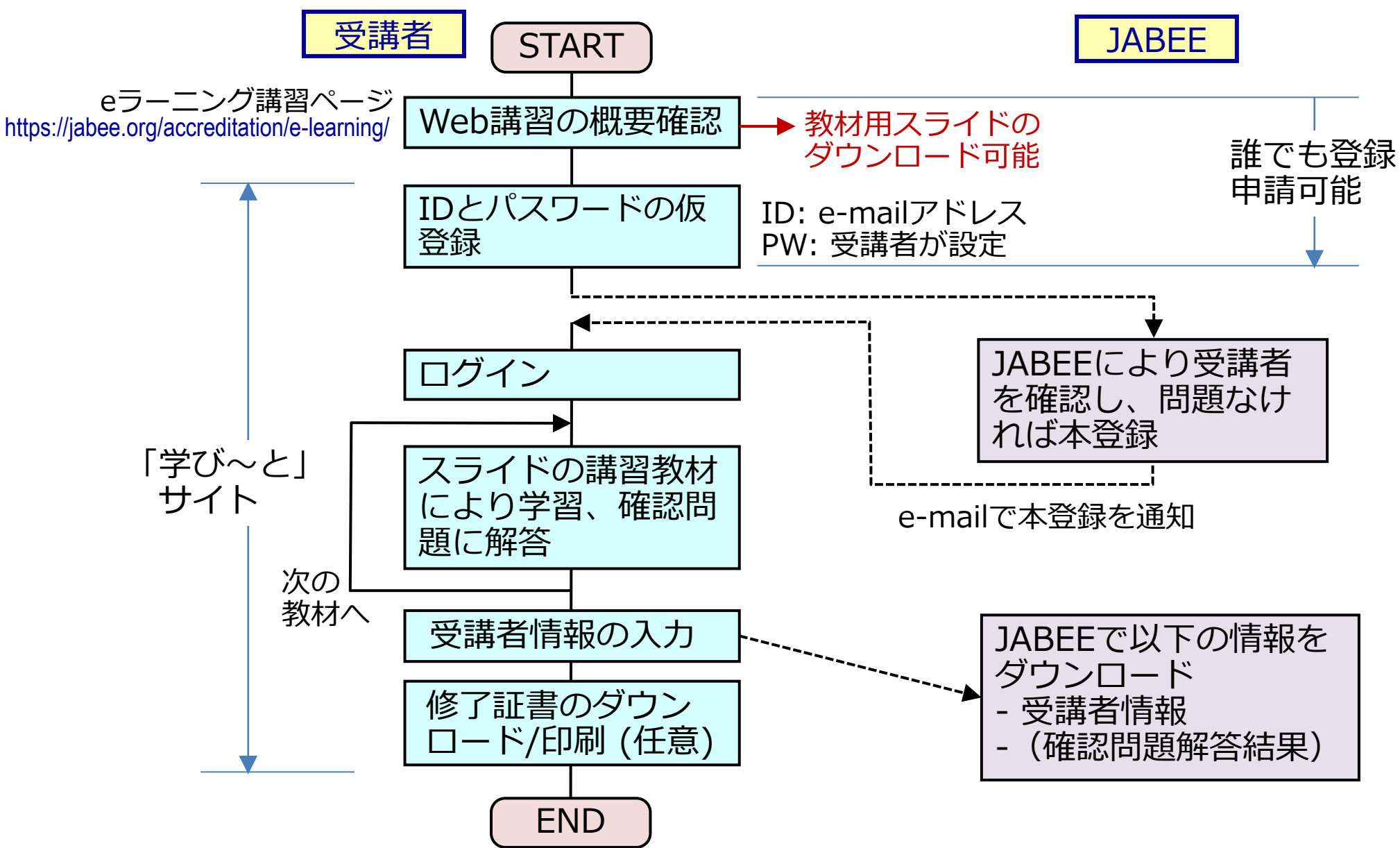

**© JABEE 2024**

4

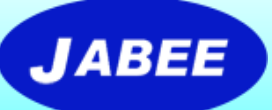

# **ケース1:「学び~と」のログインページ**

管理者 (JABEE) から

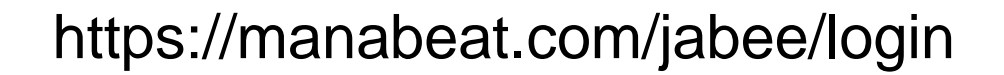

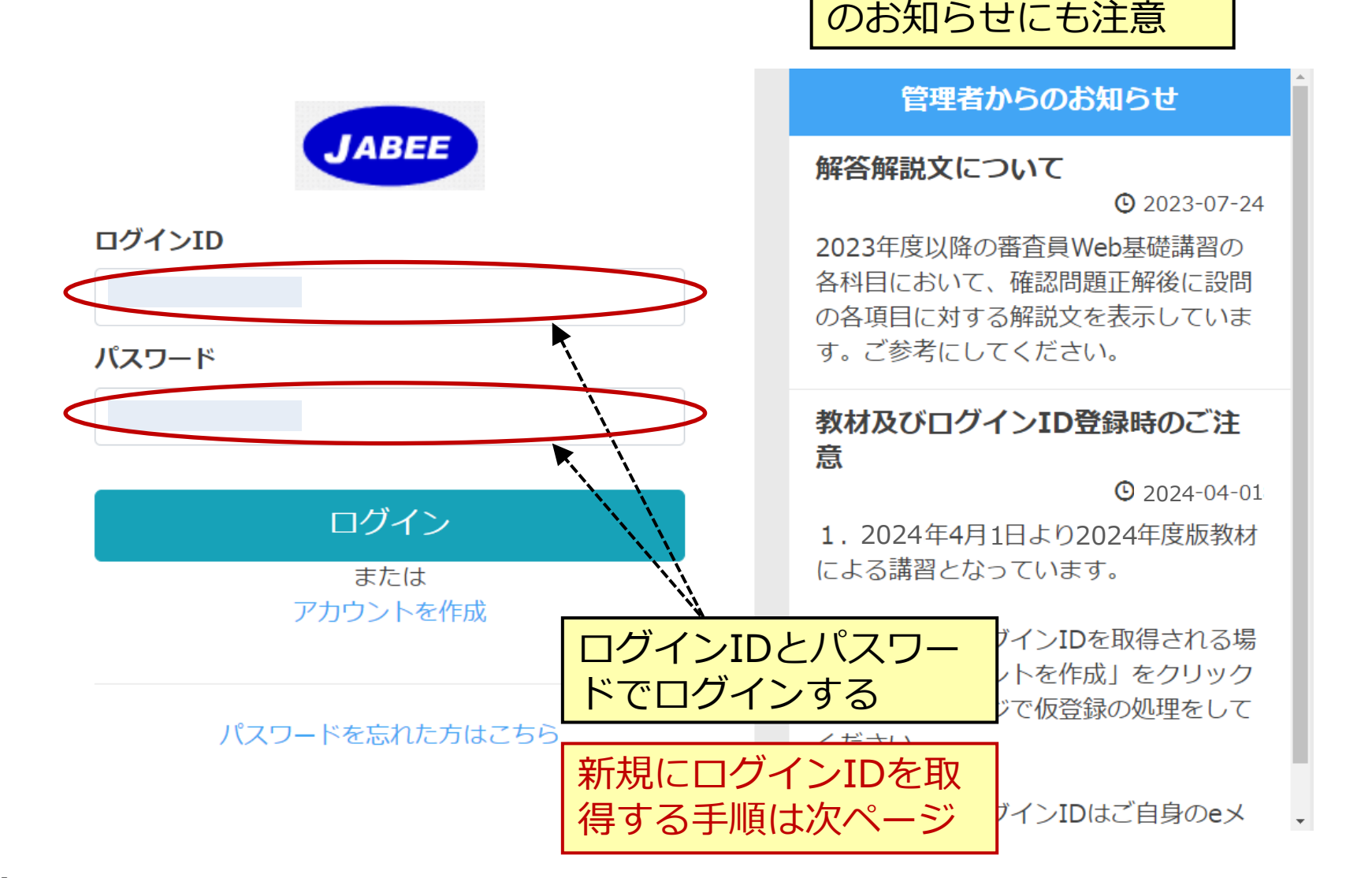

### **ケース1:講習サイトへの新規ログイン方法**

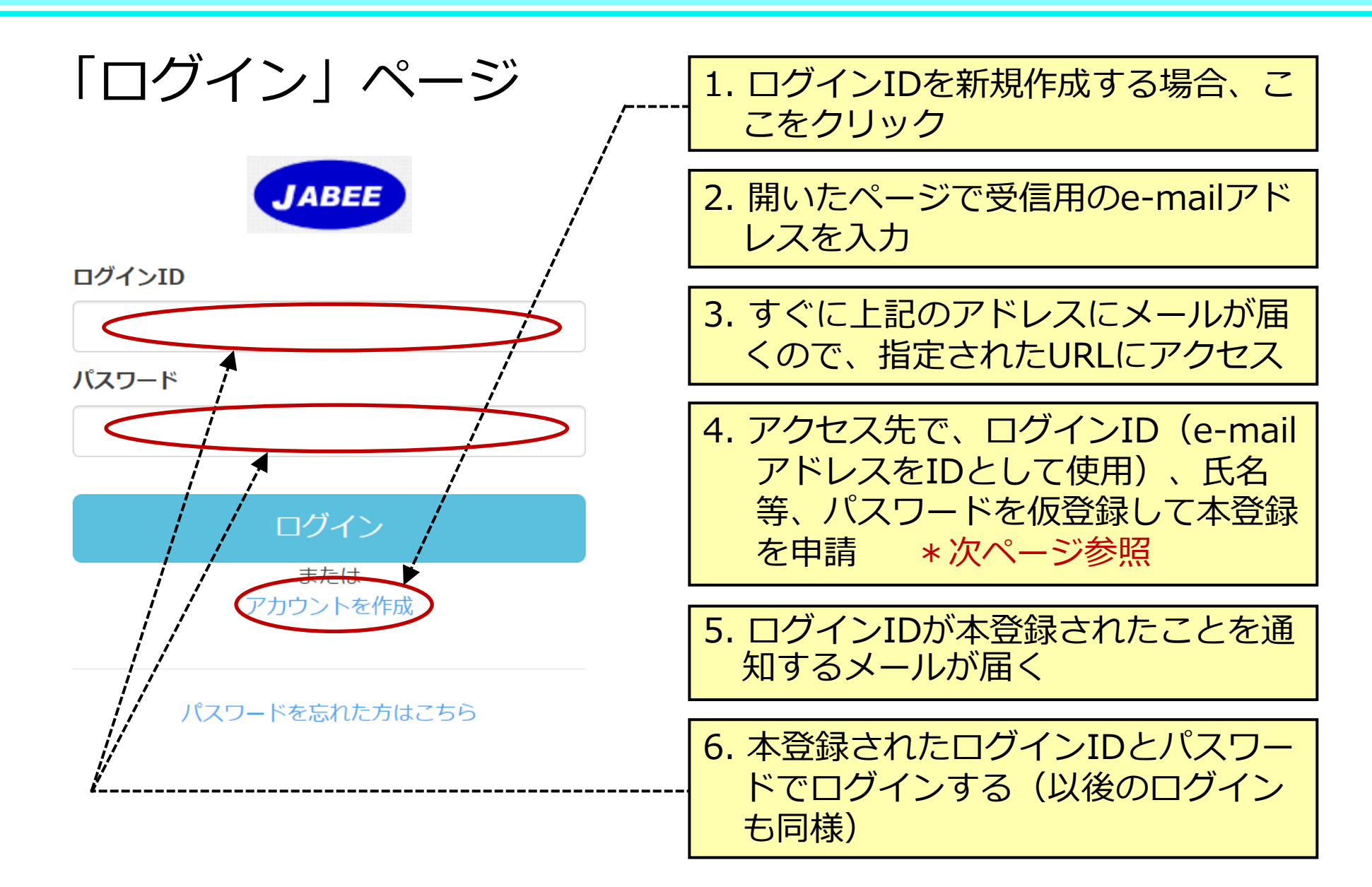

**JABEE** 

### **ケース1:ログインID登録時の記入方法**

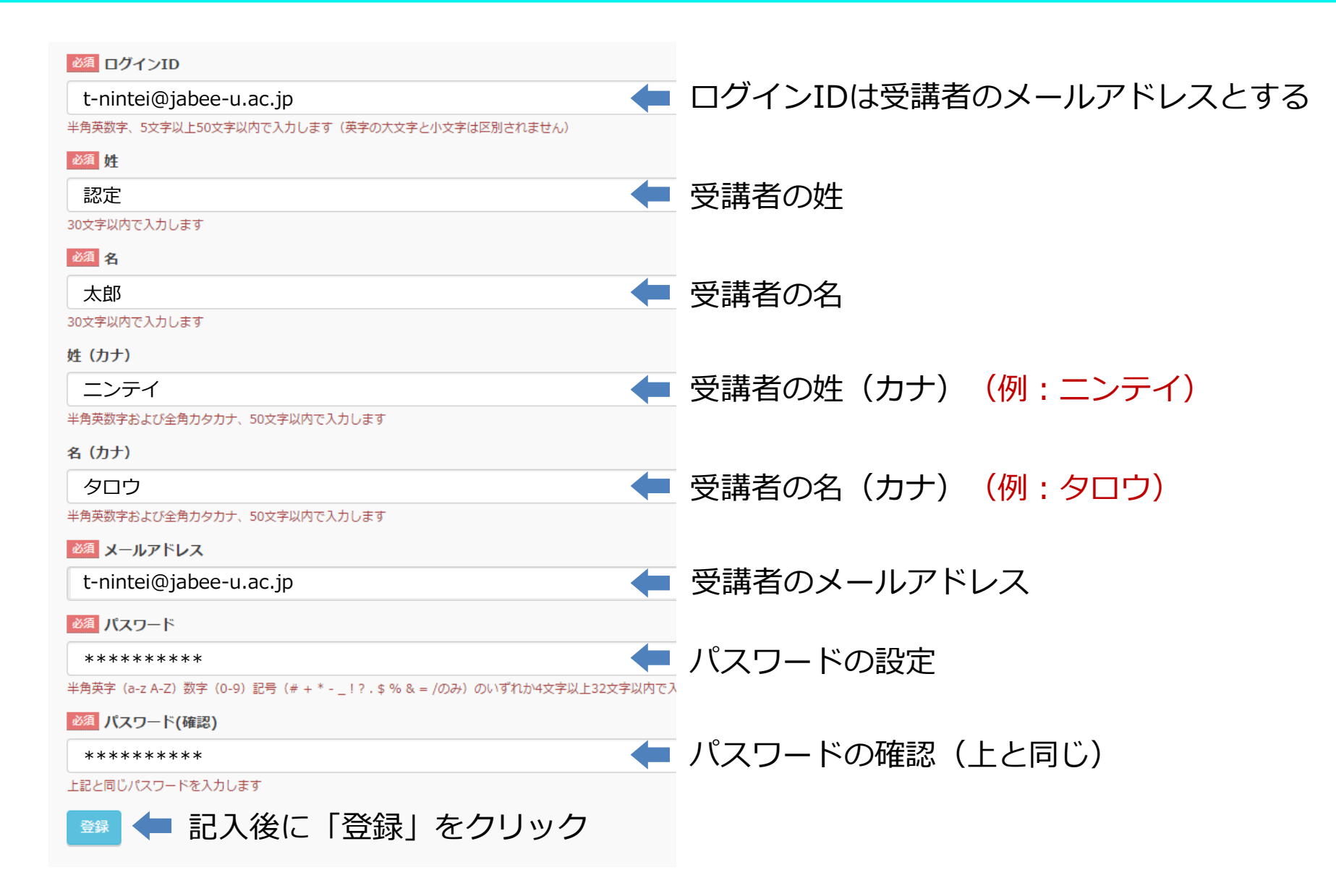

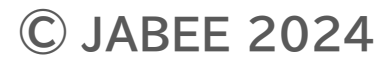

**JABEE** 

#### **ケース2:Web講習の受講手順(指名により受講)**

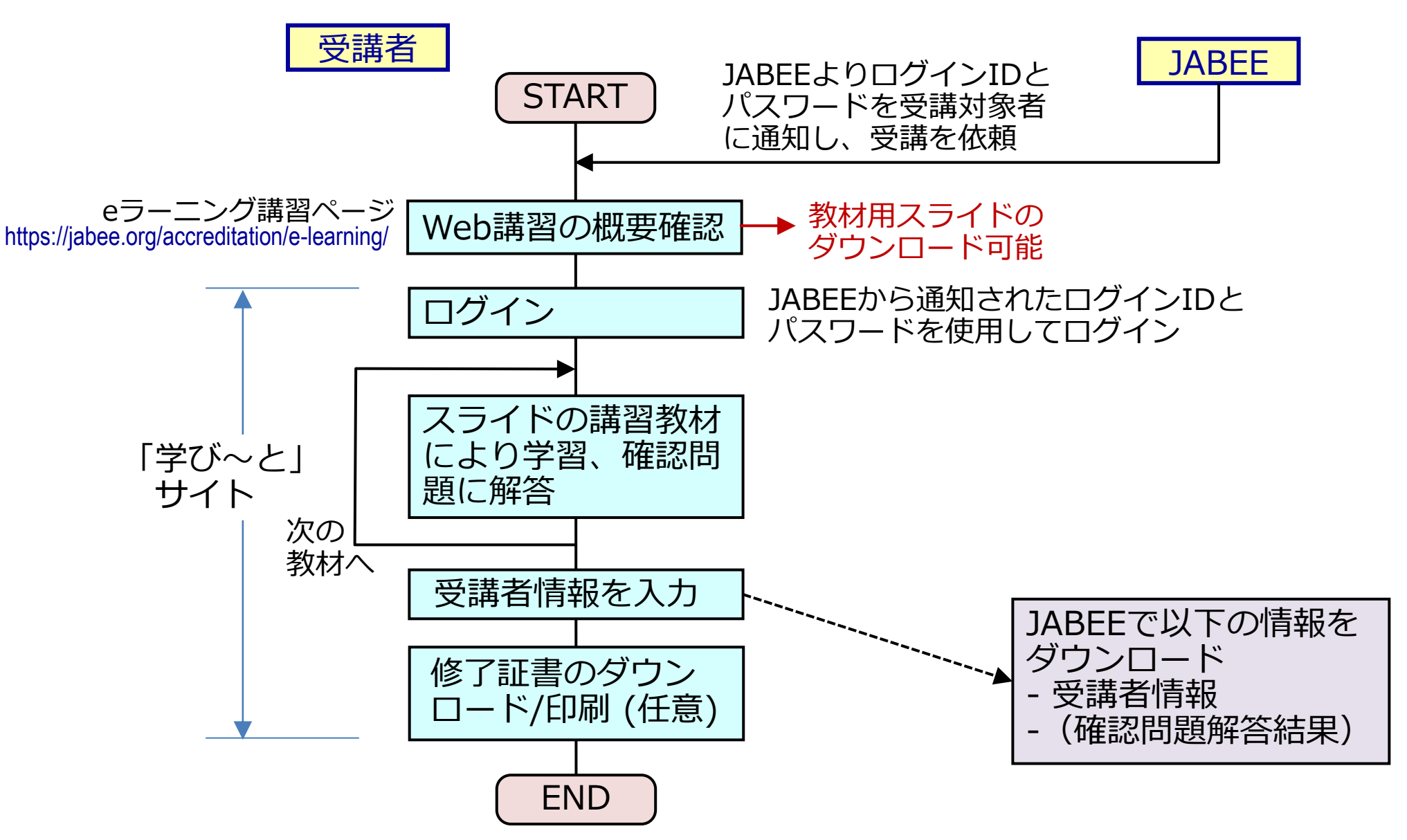

**© JABEE 2024**

**JABEE** 

#### **ケース2:講習サイトへのログイン方法**

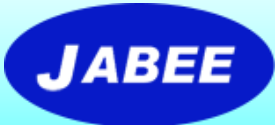

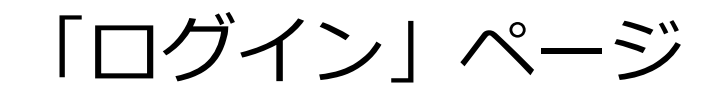

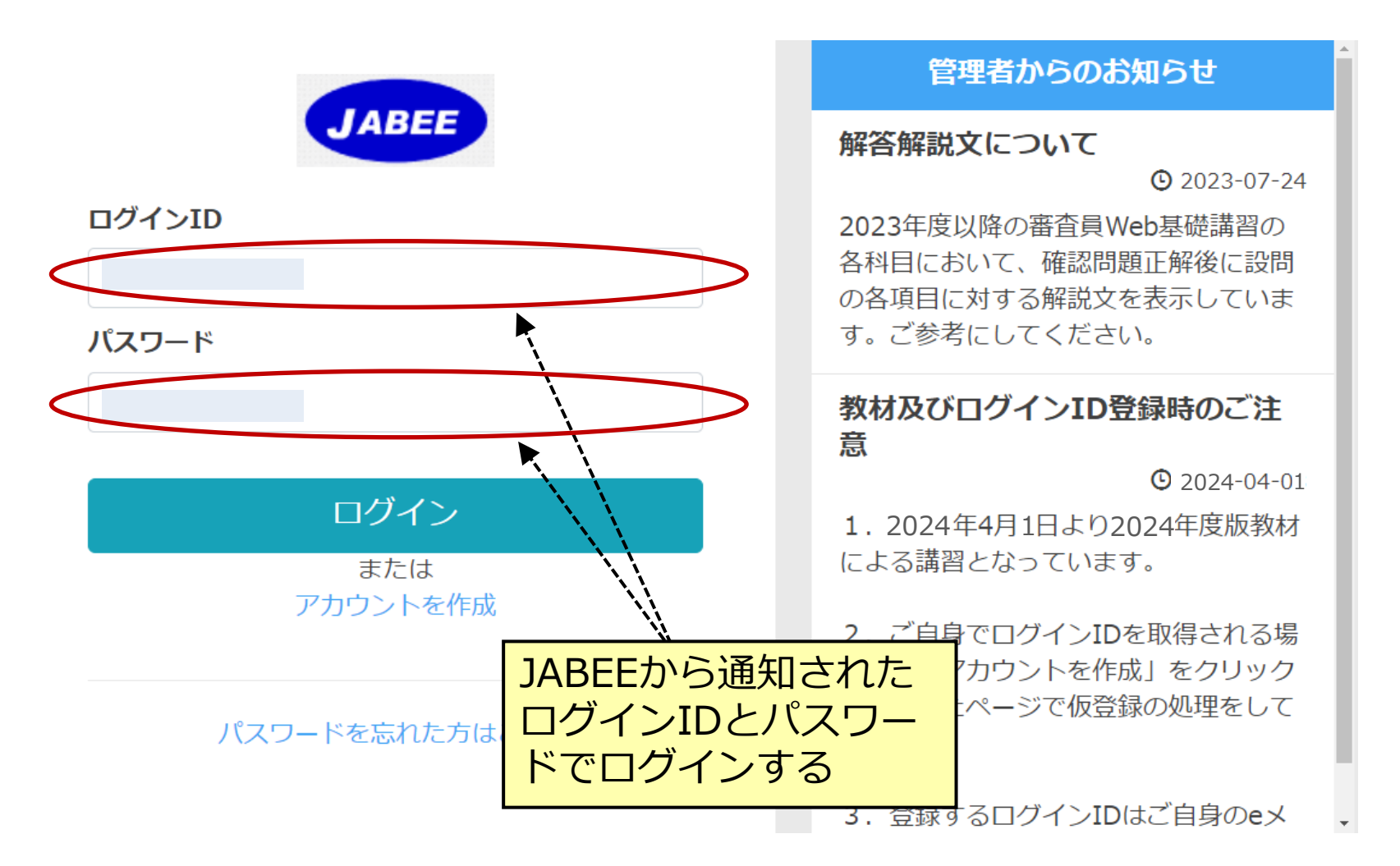

### **講習サイト(講習教材へのリンク)**

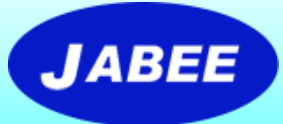

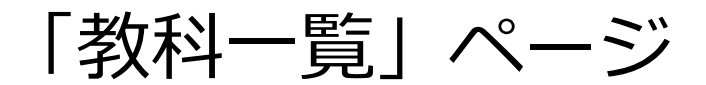

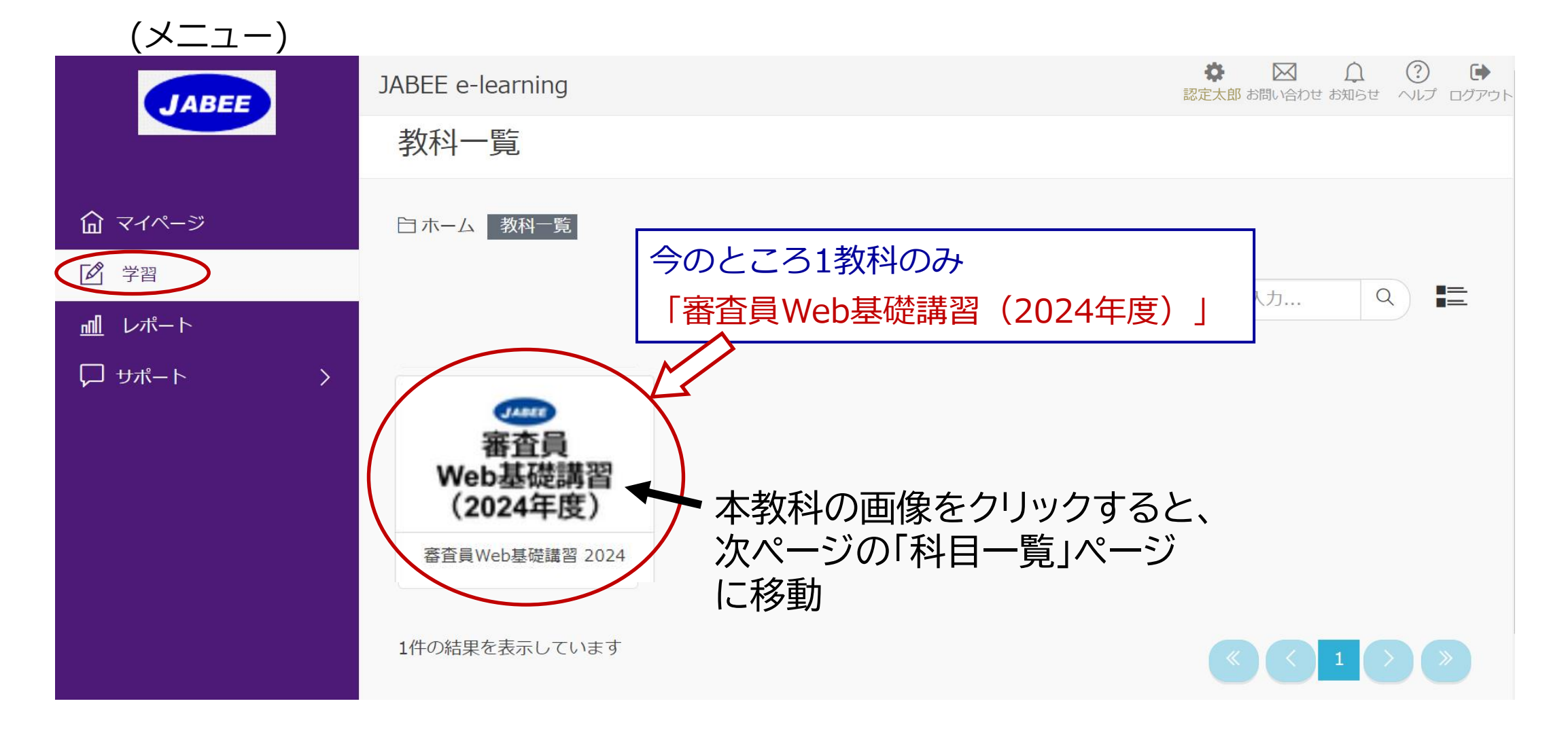

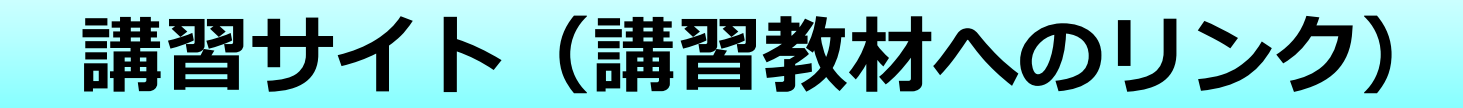

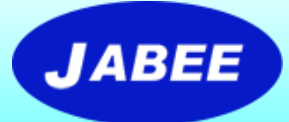

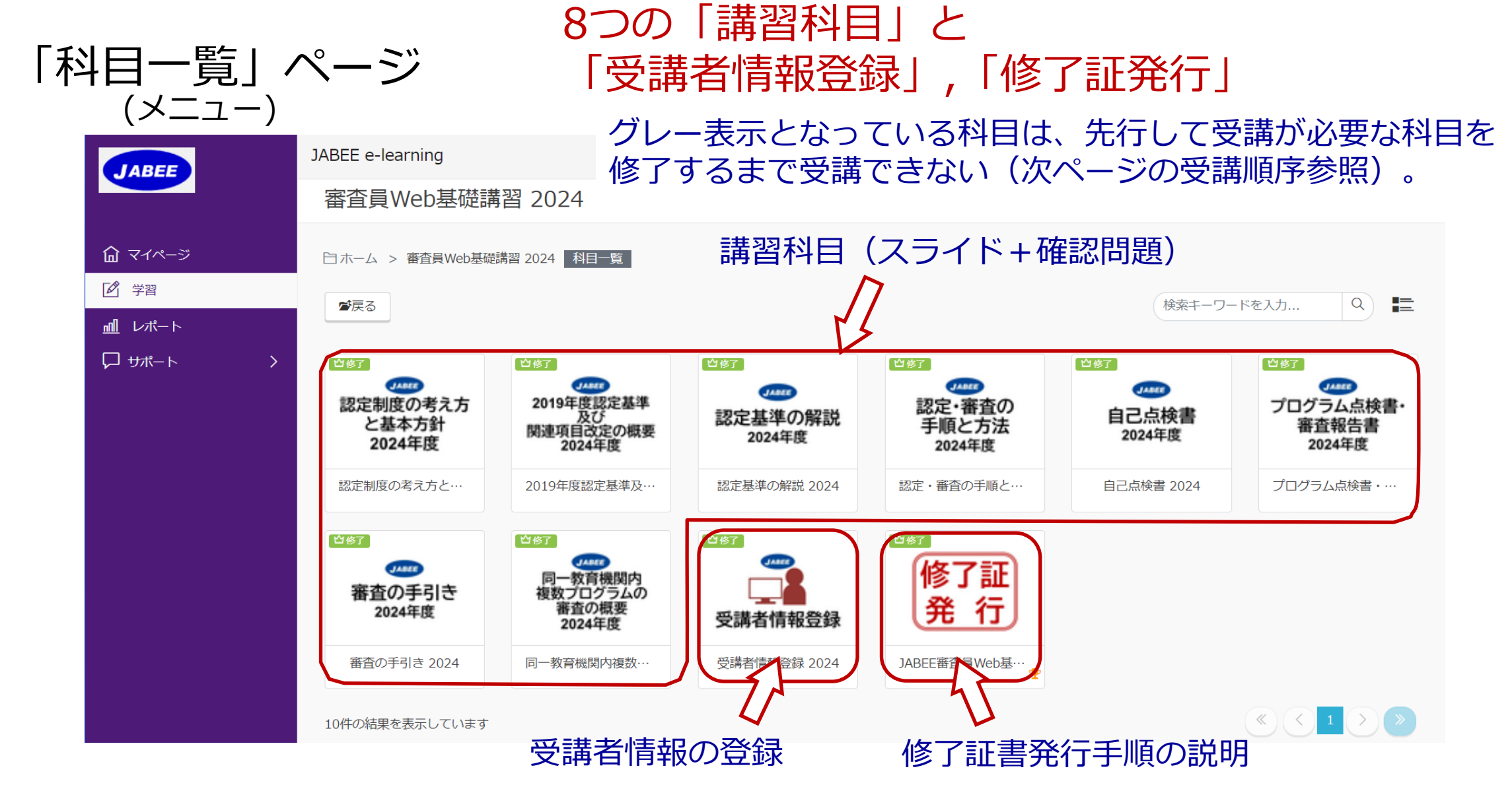

#### **講習サイト(科目の受講順序)**

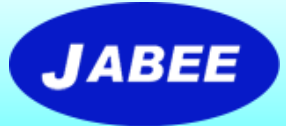

■ Stage-1の科目を受講した後、Stage-2の科目が受講可能となる。 「受講者情報登録」は全科目修了後に行う。 「受講者情報登録」が終わったら、修了証書の発行(ダウンロード及び 印刷)を行うことができる。

注:ダウンロードは印刷等のPDFで保存する機能を使用してください。

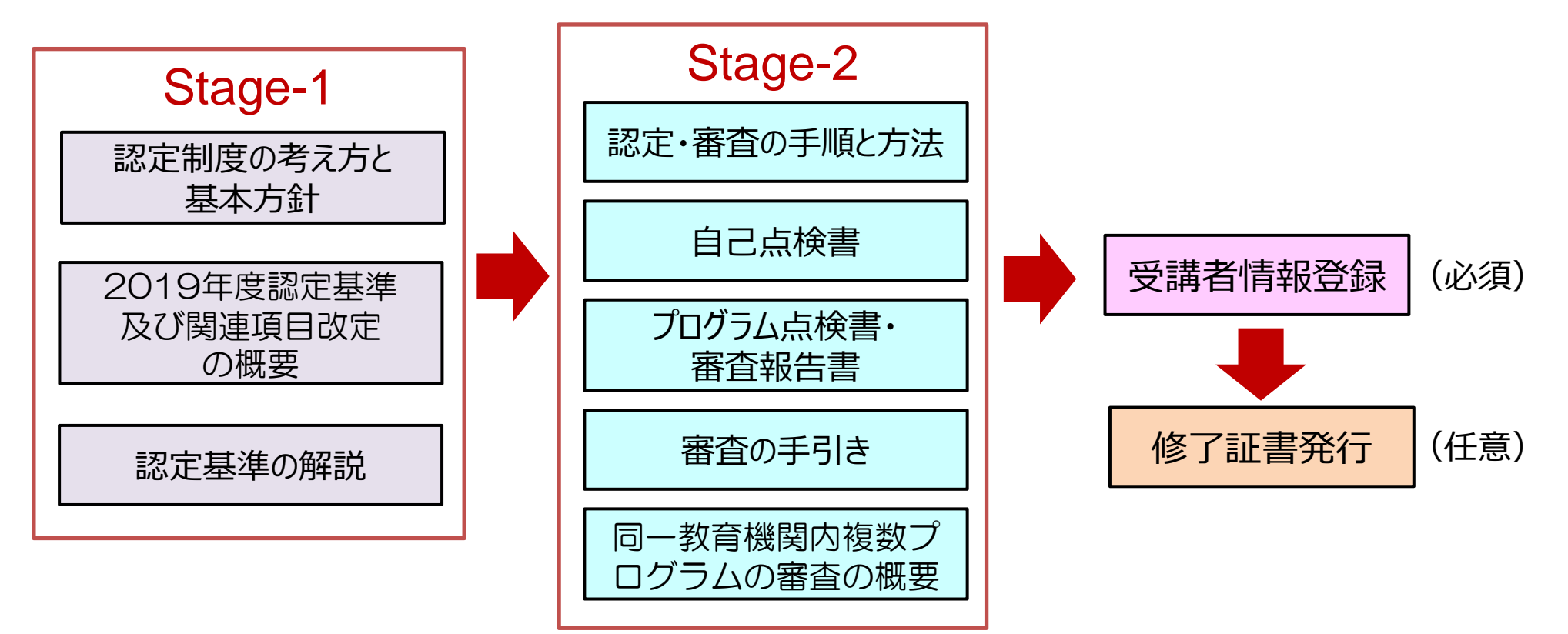

# **各科目の受講所要時間の目安**

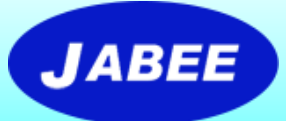

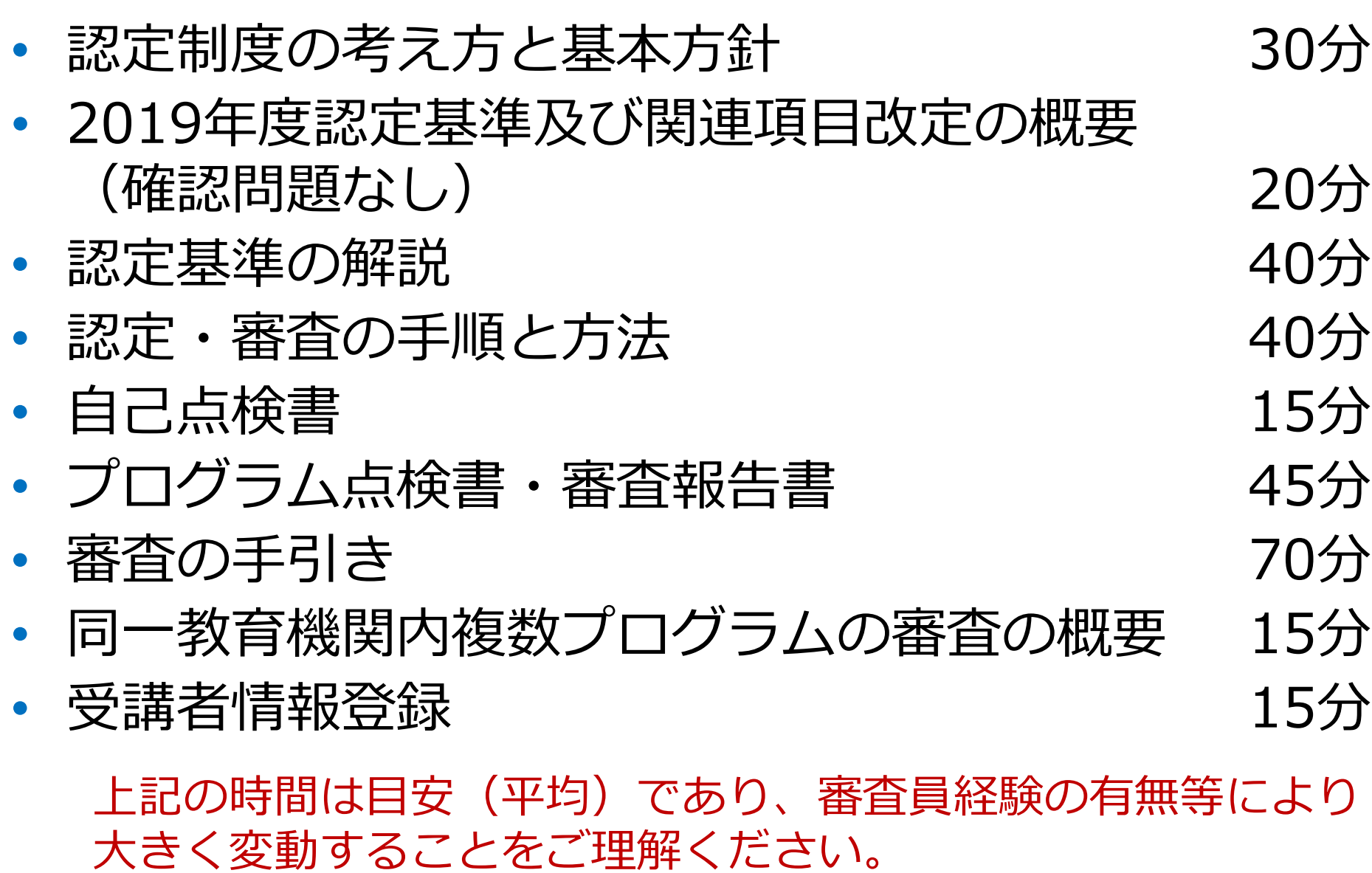

### **講習サイト(各科目の講習方法)**

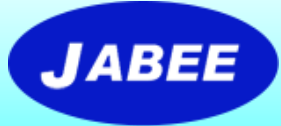

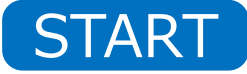

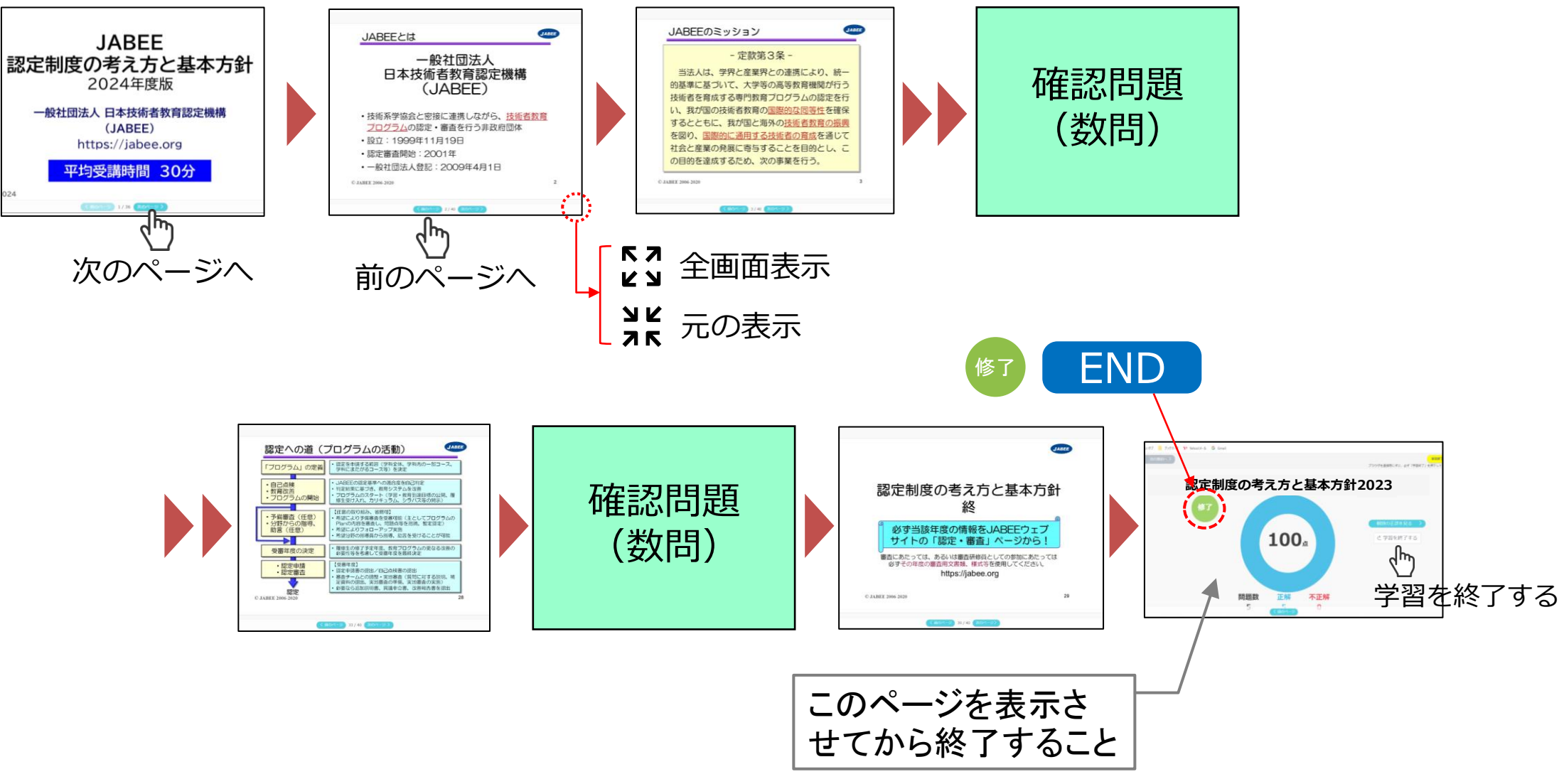

#### **講習サイト(全画面表示の方法)**

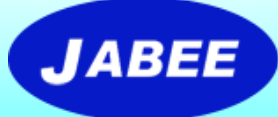

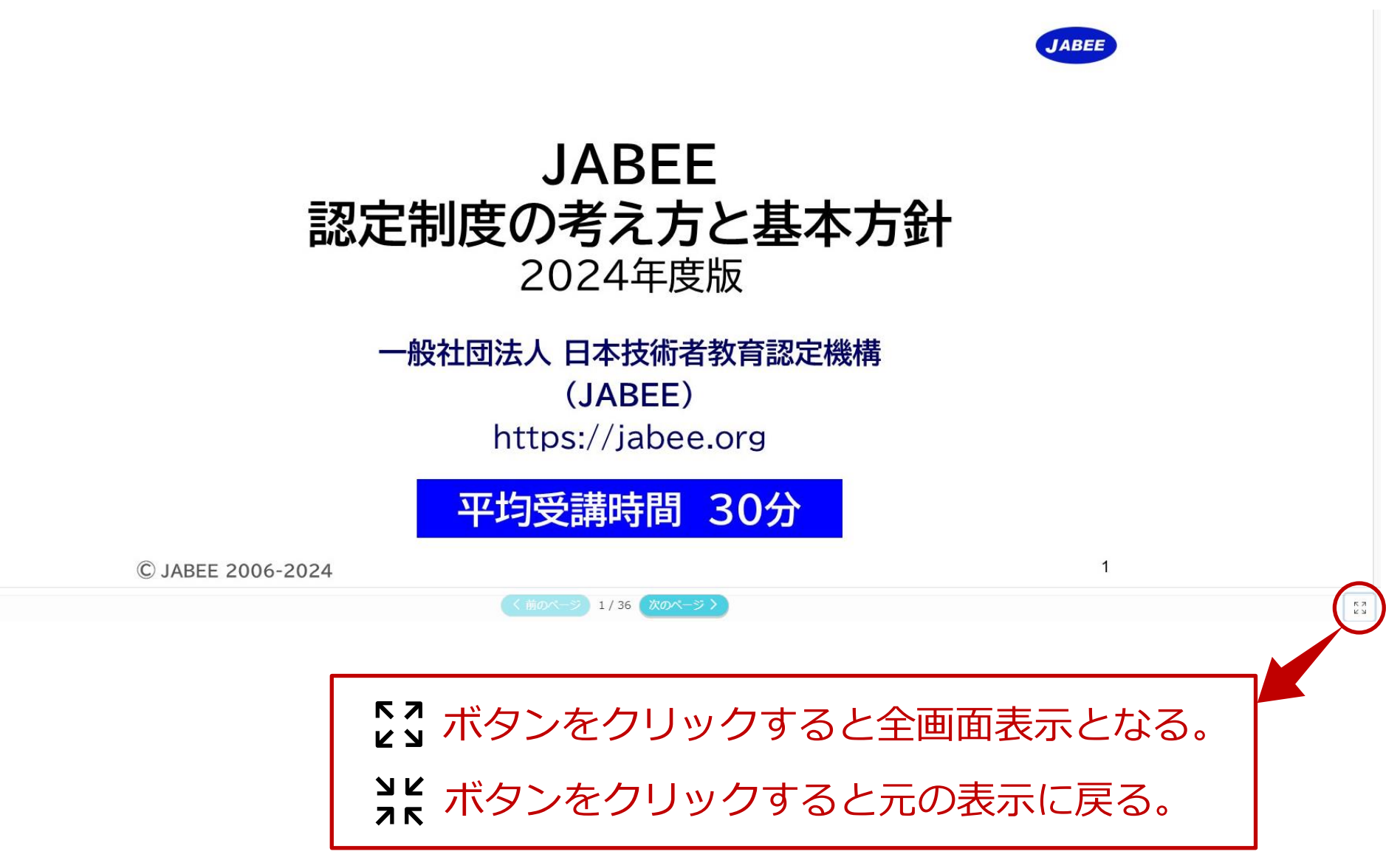

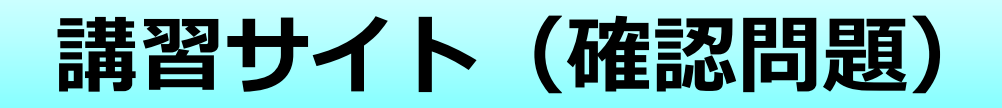

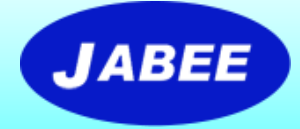

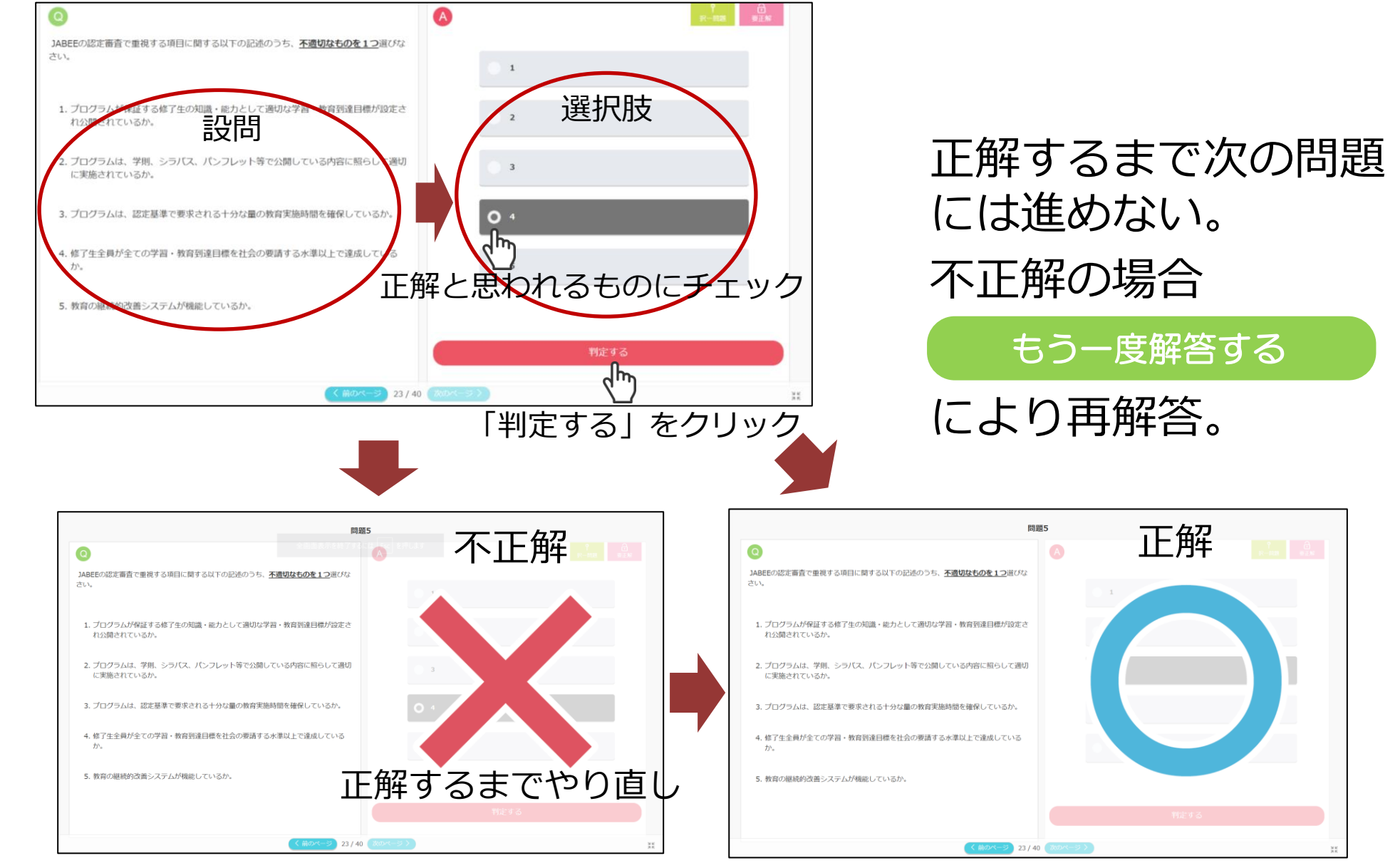

#### **講習サイト(確認問題)正解後の「解説」表示**

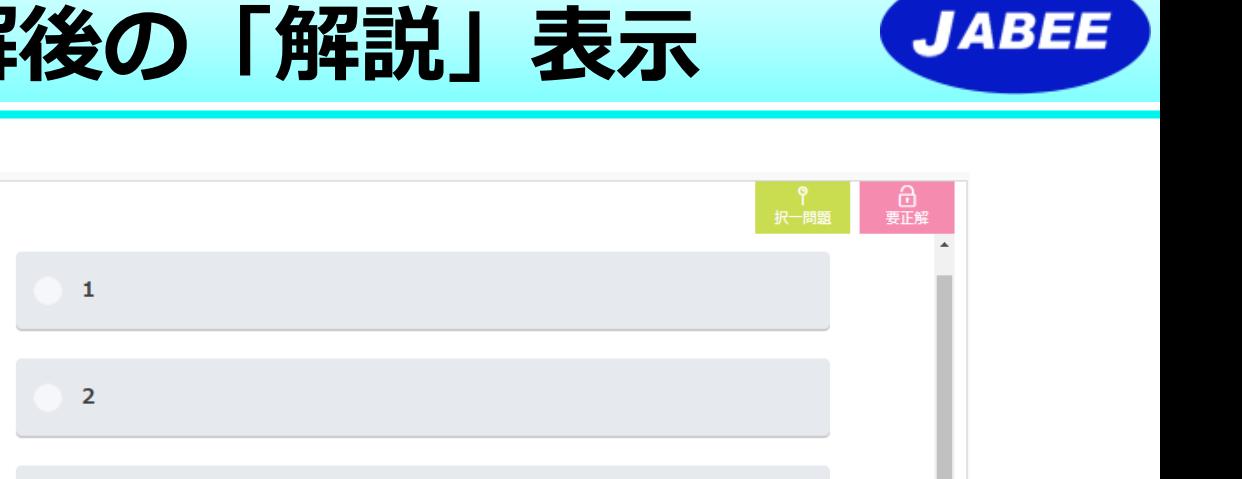

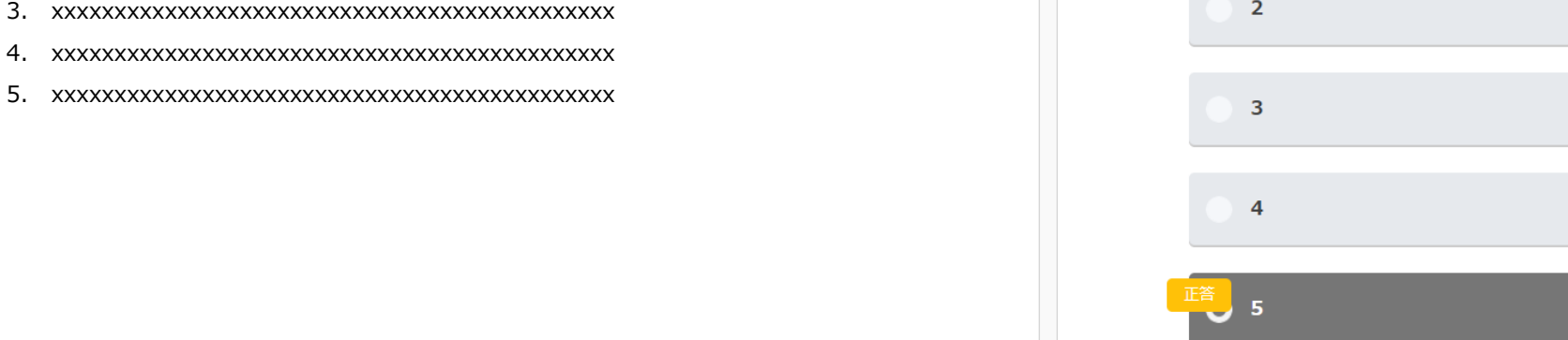

正解

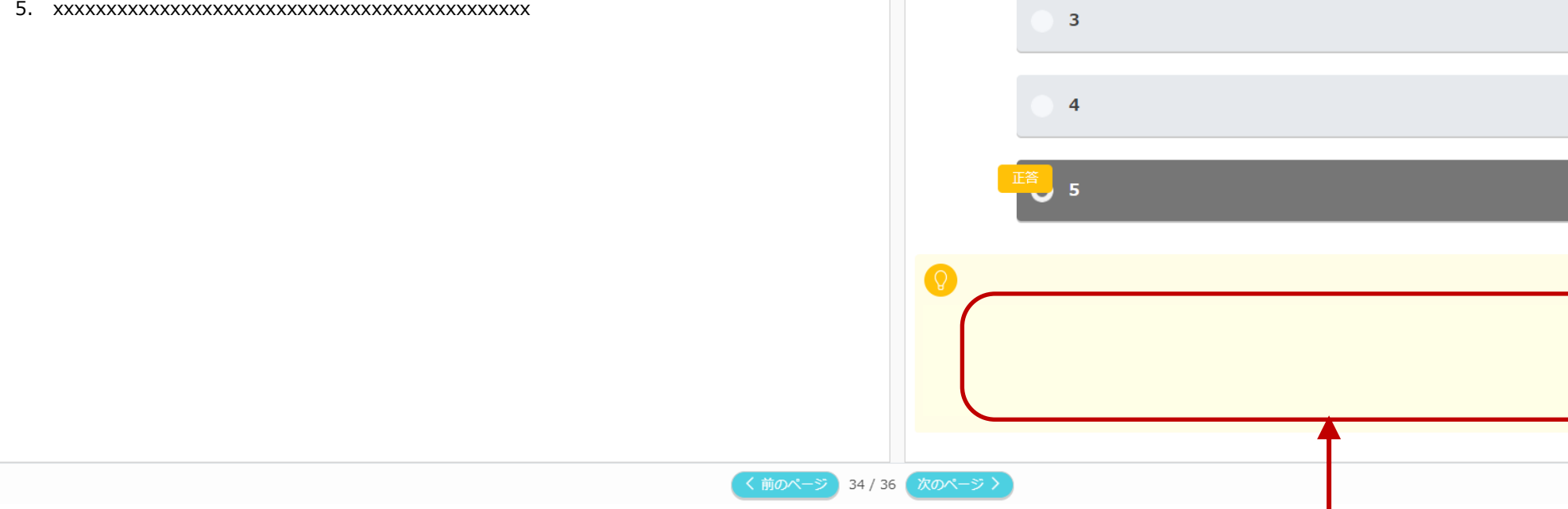

#### 確認問題に正解した後、 ここに解説が表示される。

#### **© JABEE 2024**

 $\Omega$ 

1. xxxxxxxxxxxxxxxxxxxxxxxxxxxxxxxxxxxxxxxxxxxxx 2. xxxxxxxxxxxxxxxxxxxxxxxxxxxxxxxxxxxxxxxxxxxxx

認定・審査の実際に関する以下の記述のうち、適切なものを一つ選びなさい。

 $\sum_{k=1}^{n}$ 

### **講習サイト(受講者情報登録)**

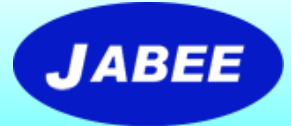

**下記の情報を入力⇒ 記入内容は別途該当分野学協会に送付される。 ※情報の漏洩防止及び取り扱いには厳重に注意し、審査関係以外の目的には使用しません。**

- 氏名/フリガナ
- 所属(大学/高専/企業/団体名及び部署名)
- 役職名
- e-mailアドレス
- 電話番号(任意)
- 専門分野(認定分野から選択)
- 所属学協会 (現在/過去)
- 審査経験(審査側/受審側)
- 受講目的(審査研修員として参加するため/新規受審のた め/認定中プログラムの勉強等)
- 審査研修員の登録希望有無

# **講習サイト(受講者情報の記入方法)**

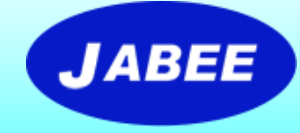

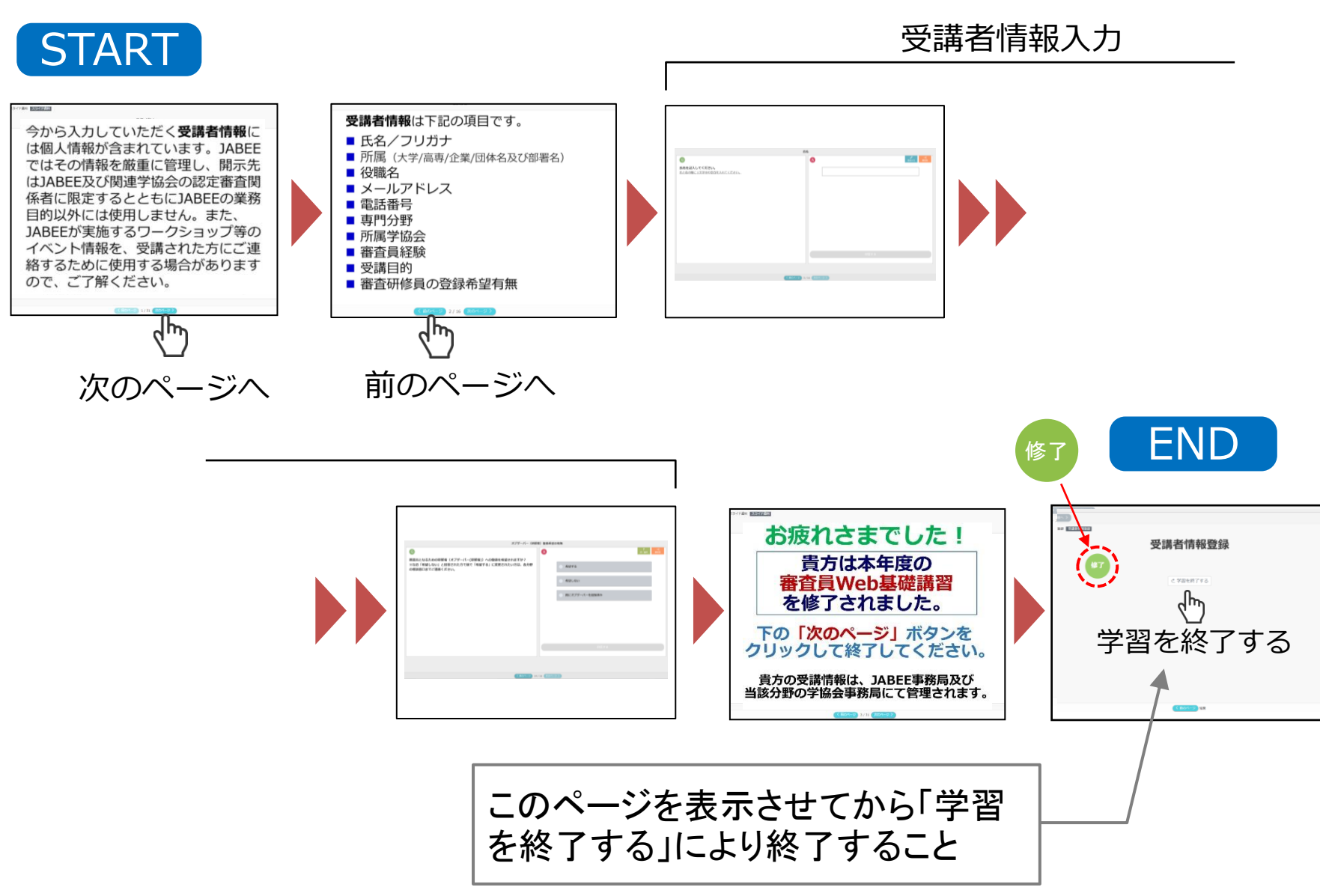

# **講習サイト(修了証書の発行)**

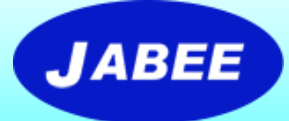

#### 全講習科目を修了し、受講者情報の登録が終わったら、以下の手順で修 了証書をダウンロード及び印刷することができる。

(なお、Web講習の受講履歴はeラーニングシステムに記録されますので、JABEEでは修了証書 の提示がなくても受講者が修了したかどうかは把握していますが、できるだけ各自ダウンロード 又は印刷して保管されることをお奨めします。)

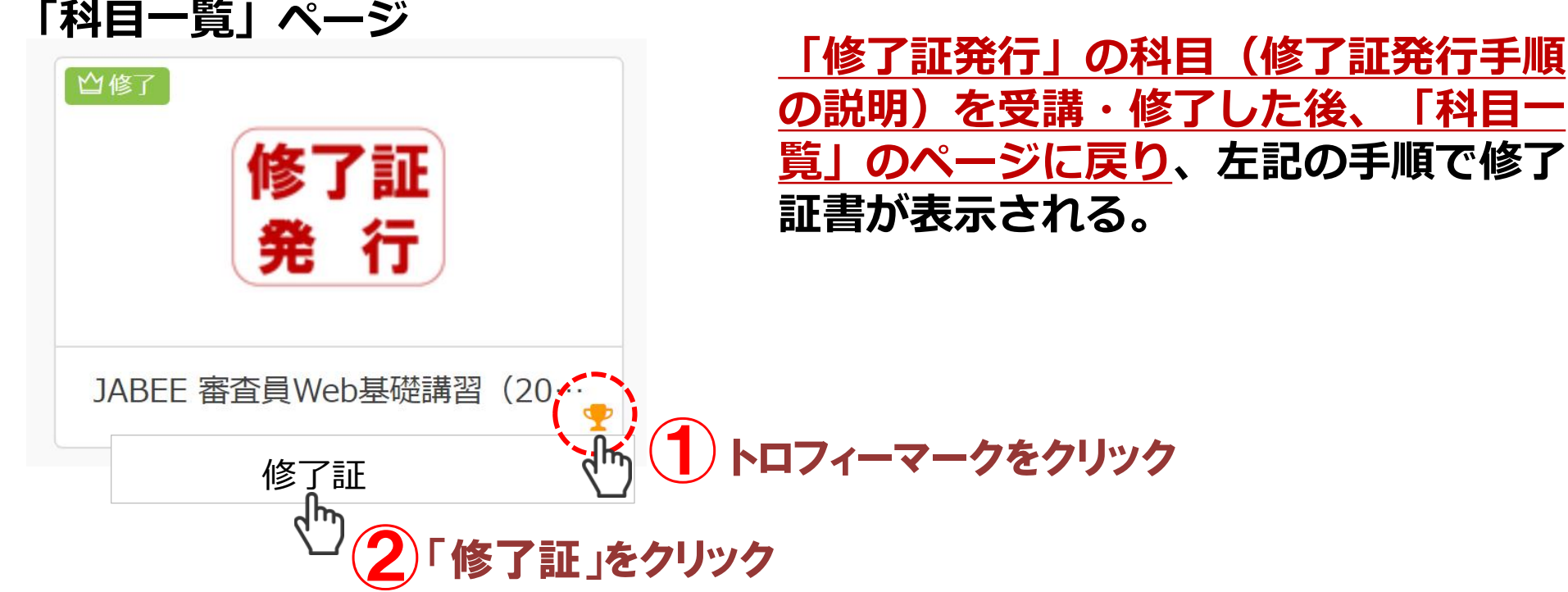

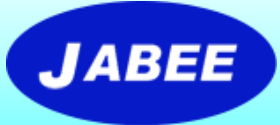

**講習サイト(修了証書)**

修了証書の例

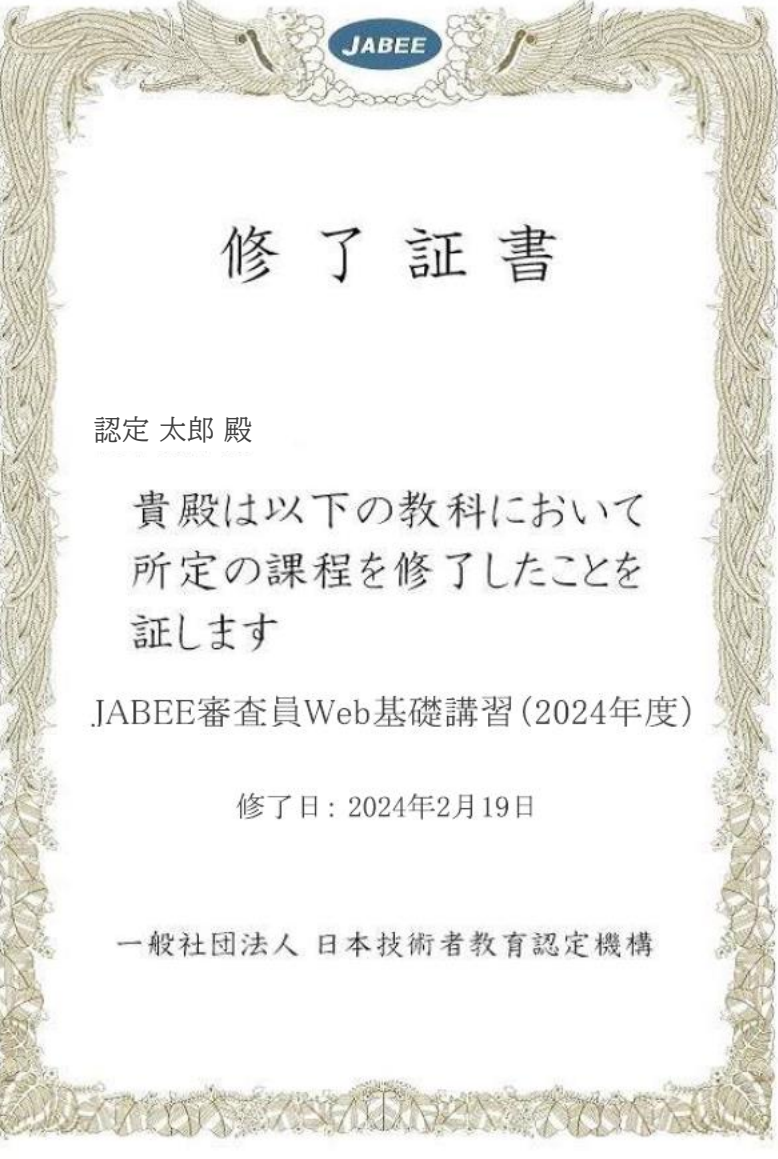

- 修了証書を印刷する場合は ブラウザの印刷機能を使用 してください。
- 修了証書をダウンロードす る場合は印刷画面で Microsoft Print to PDF等の 機能を使用してください。

#### **講習サイト(学習の中断方法)**

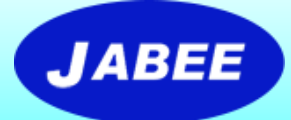

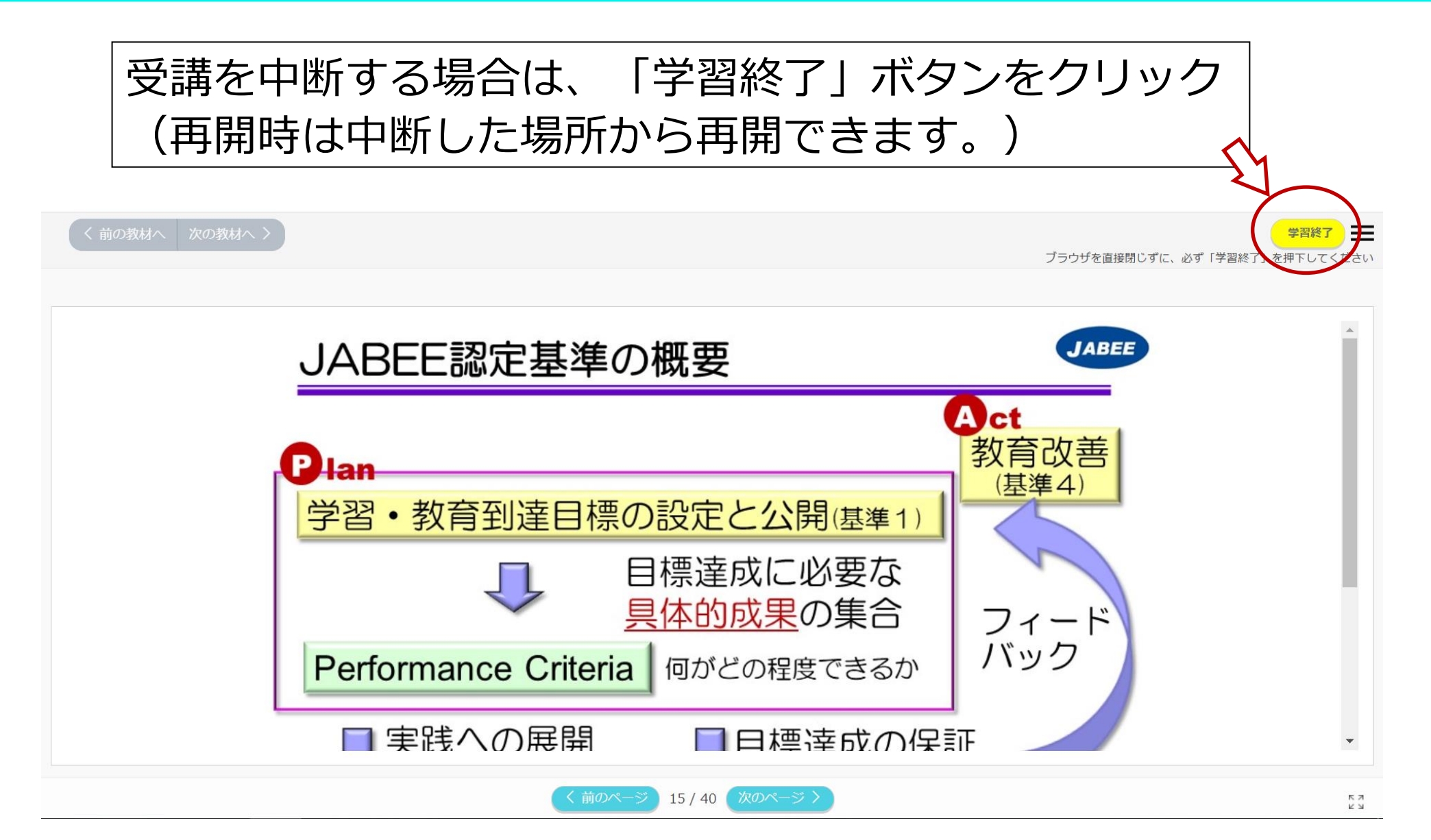

# **講習サイト(ログアウトの方法)**

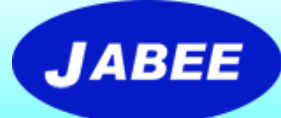

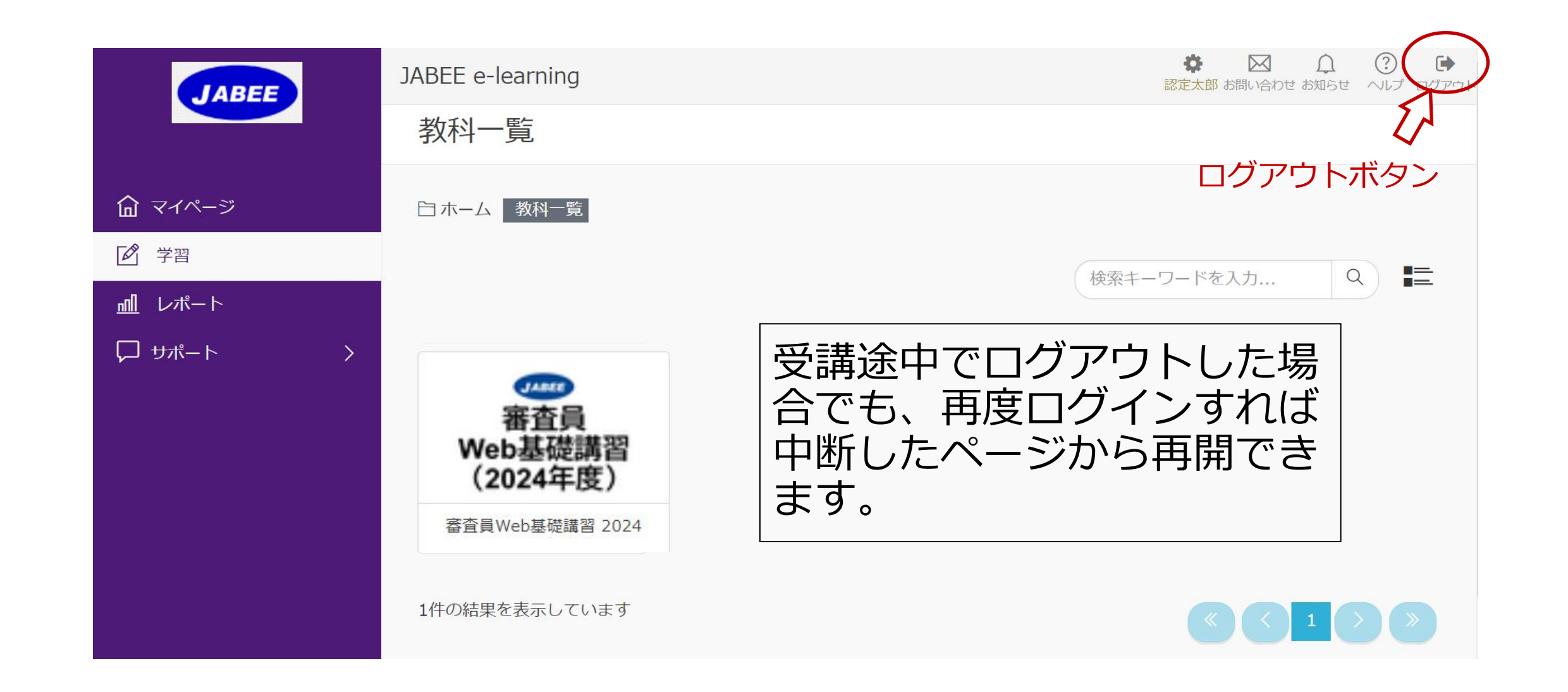

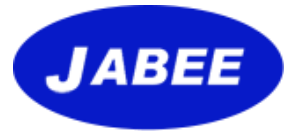

# **END**